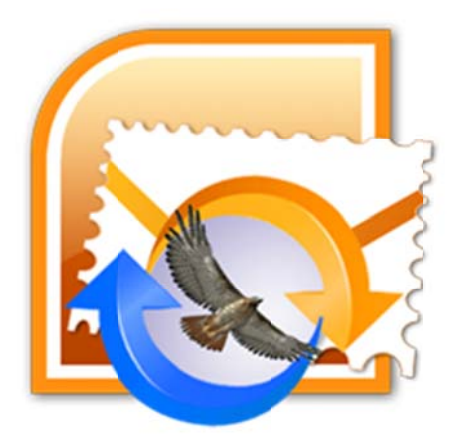

**Stellar PST to MBOX Converter 3.0 User Manual** 

### **Overview**

**Stellar PST to MBOX Converter** is the right tool, if you are looking at converting mails, contacts, calendars from MS Outlook PST Mailbox to Mail (**MBOX**), Contact (**VCF**) and Calendar (**ICS**) Apps respectively. Using this application, you can convert your MS Outlook mailbox including complete mail body, attachments contacts and calendar items. You can preview converted mail items before saving and importing them in Mail. The software converts your MS Outlook mailbox to Mail mailbox, without making any changes to the folder organization of MS Outlook (PST) mailbox. Additionally you can import contacts and calendars of converted files into Contact and Calendar Apps respectively.

#### **What's new in this version?**

- Provides preview of messages in 3-view format.
- Provides preview of contacts and calendars.

#### **Key features of Stellar PST to MBOX Converter:**

- Converts MS Outlook contacts to **VCF** for Contact App.
- Converts MS Outlook calendars entries to **ICS** for Calendar App.
- Converts Outlook PST Mailbox to Mail (MBOX).
- Converts mailbox while keeping the folder organization intact.
- Ability to search for PST Mailboxes using Find PST option.
- Supports conversion of mailboxes from MS Outlook 2013, 2010, 2007, 2003.
- Converts password protected PST Mailboxes.

## **Installation Procedure**

Before installing the software, check that your system meets the minimum system requirements:

#### **Minimum System Requirements:**

- **Processor** : Intel Processor
- **Operating System** : Mac OS X 10.6 and above
- **Memory** : 1 GB RAM

*Note: Mail must be configured to view your converted mailbox in MBOX format.* 

To install the software, follow these steps:

- 1. Unzip **StellarPSTtoMBOXConverter.dmg.zip** file.
- 2. Double-click the **DMG**. This will mount a virtual volume **Stellar PST to MBOX Converter**
- 3. Drag **Stellar PST to MBOX Converter** application from mounted virtual volume to **Applications** folder.
- 4. To launch the software, double-click on **Stellar PST to MBOX Converter** in **Applications** folder.
- 5. Accept the *License Agreement* and the main window of **Stellar PST to MBOX Converter** software is displayed

*Note: To remove the software, drag and drop Stellar PST to MBOX Converter from Applications folder to Trash.* 

# **Launching the Software**

You can use any of the following methods to start Stellar PST to MBOX Converter:

- Double-click **Stellar PST to MBOX Converter** in **Applications** folder, Or,
- Double-click **Stellar PST to MBOX Converter** desktop alias (if you have created one),

Or,

Click **Stellar PST to MBOX Converter** icon in the dock (if it exists).

### **User Interface**

Stellar PST to MBOX Converter software has a very easy to use Graphical User Interface. User interface contains features required for conversion.

After launching the software, you will see the main user interface as shown below:

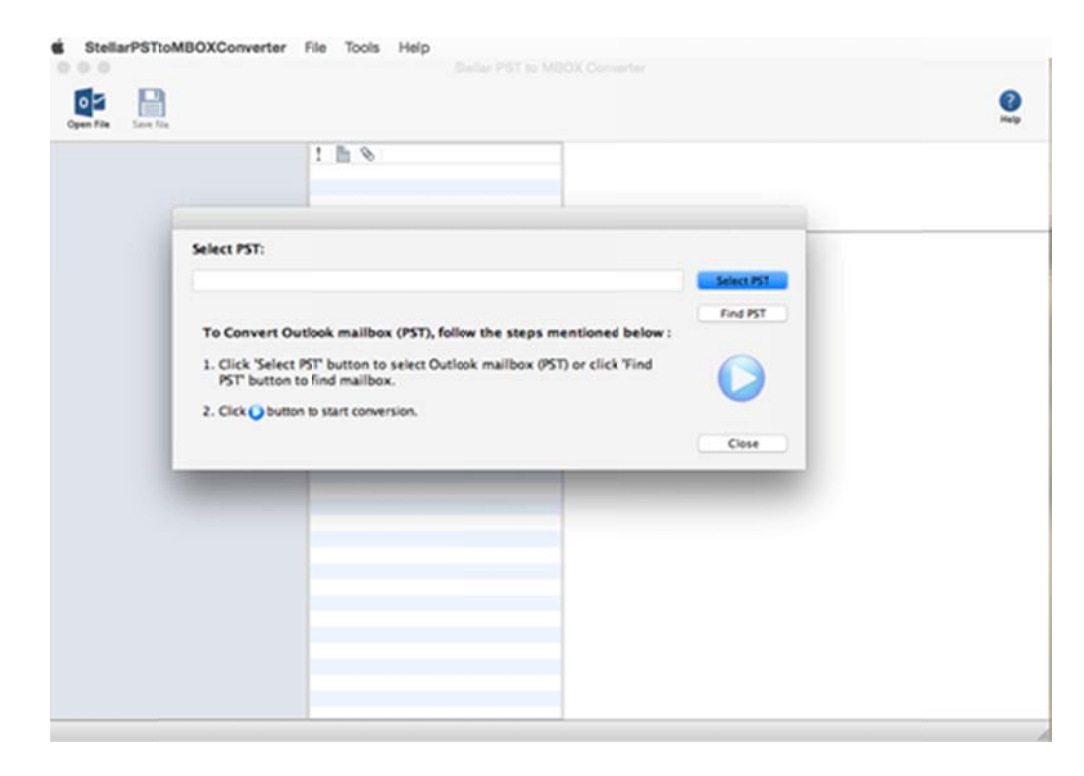

User interface contains Menus and Buttons that let you access various features of the software with ease.

## **Menus**

### **StellarPSTtoMBOXConverter Menu**

#### About Stellar PST to MBOX Converter

Use this option to read more information about the software.

#### License Agreemen t

Use this option to view the license agreement for the software.

#### Check for Updates

Use this option to search for both, major and minor upd dates for the s software.

#### **Quit Stellar PST to MBOX Converter**

Use this option to quit Stellar PST to MBOX Converter.

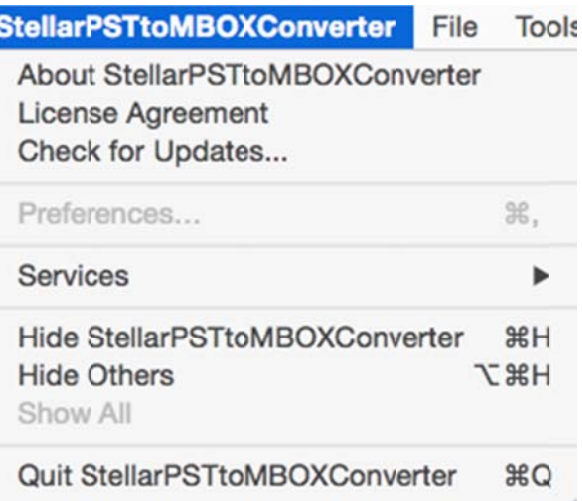

#### **File Menu**

#### **Find File**

Use this option to Find files from list of available volumes.

#### **Open File e**

Use this option to open the selected file.

#### **Save File e**

Use this option to save your file at desired location. le<br>ed<br>er

#### **Tools M Menu**

#### Register

Register<br>Use this option to register the software afte purchasin ng.

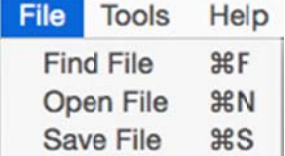

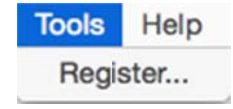

#### **Help Me enu**

Help To pics Use this option to view the help manual for the software.

#### **Buy Stellar PST to MBOX Converter**

Use this option to **buy Stellar PST to MBOX Co onverter**

#### Email to Stellar Support

Use this option to send an e-mail to stellarinfo.com.

#### View Support Section

Use this option to view **support page** of stellarinfo.com

#### Submit E Enquiry

Use this option to submit enquiry to stellarinfo.com.

### View Knowledgebase Articles View Knowledgebase Articles<br>Use this option to visit <u>Knowledgebase</u>

articles of **stellarinfo.com**.

#### Help

Search

Help Topics... Order Stellar PST to MBOX Converter **Email to Stellar Support View Support Section Submit Enquiry** View Knowledgebase Articles

 $\odot$ 

## **Buttons**

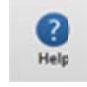

Click this button to open software help manual.

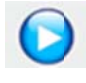

Click this button to start the conversion process.

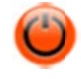

Click this button to stop the conversion process.

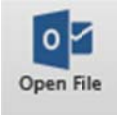

Click this button to open the selected file

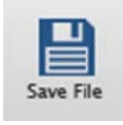

Click this button to save your file at desired location.

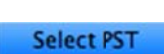

Click this button to select PST file.

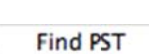

Click this button to find specified PST file.

## **Ordering the Software**

Click here to know more about **Stellar PST to MBOX Converter.**

To purchase the software online, please visit\_http://www.stellarinfo.com/email-tools/outlook-to-applemail/buy-now.php

Alternatively, click **Buy Stellar PST to MBOX Converter** in **Help Menu** to purchase the software online.

Select either of the methods given above to purchase the software.

Once the order is confirmed, a serial number will be sent to you through e-mail, which would be required to activate the software.

## **Registering the Software**

To register Stellar PST to MBOX Converter:

- 1. Select **Register** from **Tools** menu.
- 2. If you have the key, select **I have a key to register the product** from **Stellar PST to MBOX Converter** dialog box and click **OK**. Enter the registration key and click **OK** to register the software.

Or,

If you don't have the registration key, select **I don't have a key to register the product** to purchase the software online. Once you purchase the software, you'll get the key required to register the software.

3. If entered key is valid, **Activation Successful** message will be displayed. Click **OK**.

# **Updating the Software**

You can use the update option of **Stellar PST to MBOX Converter** to check and install the latest updates for the application. This will help you keep your application up-to-date. To update the software, click **Check for Updates** option in **Stellar PST to MBOX Converter** menu.

To update Stellar PST to MBOX Converter:

- Run **Stellar PST to MBOX Converter.**
- In **Stellar PST to MBOX Converter** menu**,** Click **Check for updates** button.
- If updates are available, **Update** window is displayed. Follow the next step. Else, if no updates are available, a message showing **There are no updates available** is displayed.
- Click **Update** button to download the latest version. It may take few seconds to minutes to download the files. After completion, **Update successfully installed** message appears. Click **OK**.

*Note: Updates are available in Full Version only.* 

## **Stellar Support**

Our **Technical Support** professionals will give solutions for all your queries related to **Stellar** products.

You can either **call us** or go online to our support section at http://stellarinfo.com/support/

For **price details** and to **place the order**, click http://www.stellarinfo.com/email-tools/outlook-to-applemail/buy-now.php

**Chat Live** with an **Online technician** at http://www.stellarinfo.com/

Search in our extensive **Knowledgebase** at http://www.stellarinfo.com/support/kb/

**Submit enquiry** at http://www.stellarinfo.com/support/enquiry.php

**E-mail** to Stellar Support at **support@stellarinfo.com** 

### **Support Helpline**

### **Monday to Friday [24 Hours a day]**

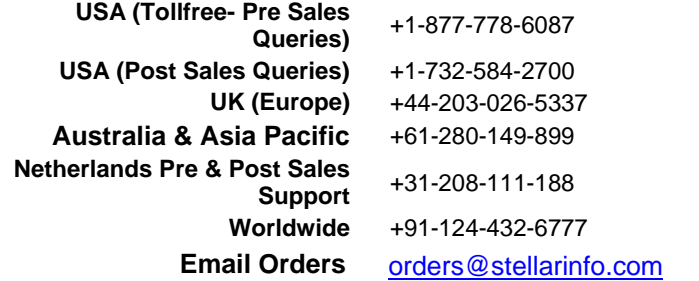